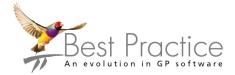

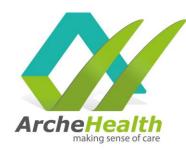

**WARNING:** Do not open or modify/edit templates in Microsoft Word before uploading to Best Practice, it will corrupt the template tags – Best Practice templates can only be modified in Best Practice.

## For templates downloaded from our Website

- 1. Click on the template, a pop up should appear asking you to save it.
- 2. In the pop up, select desktop and select save. Do not open the file.

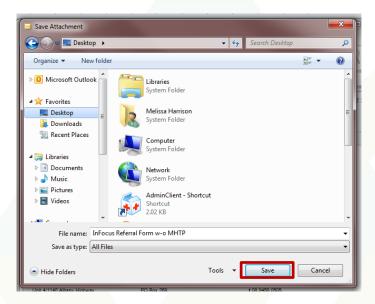

#### Importing a template

 On the main screen of Best Practice (not in a patient file), select Utilities → select Word Processor

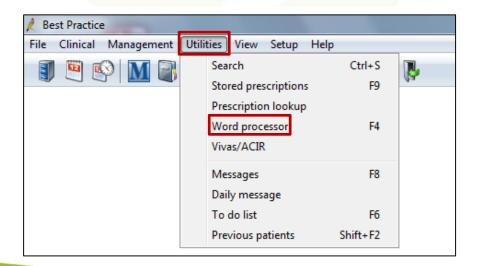

Arche Health Ltd (ABN 82 061 656 577)

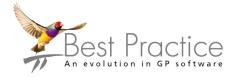

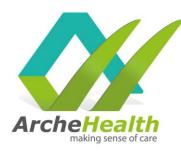

2. When in Word Processor, select Templates → select Import Template

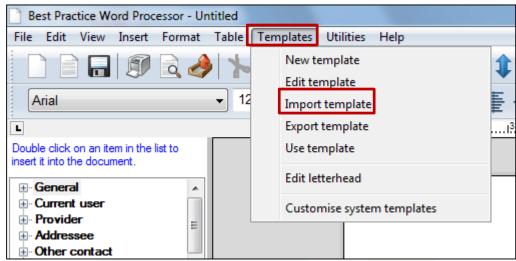

3. In the Open pop-up, navigate to the Desktop → Select file → Select Open

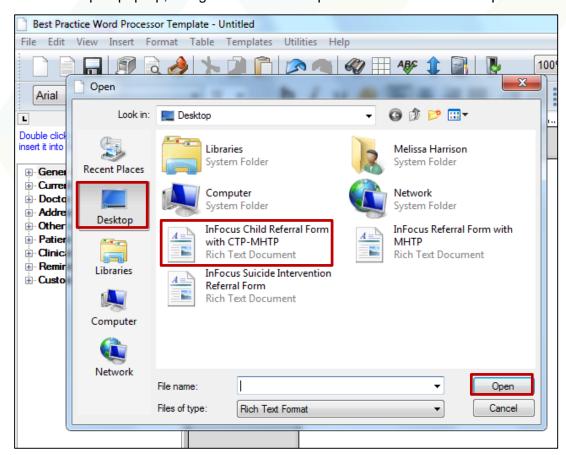

4. The template will appear on the screen, do not modify it.

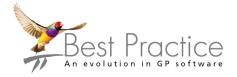

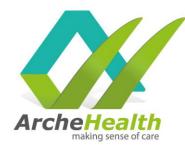

### Saving the template

- Select the Save button and type the template name into the Template detail pop up. (recommended name: InFocus Referral Form w MHTP <u>OR</u> InFocus Suicide Intervention Referral Form <u>OR</u> InFocus Child (0-12) Referral Form)
- 2. If desired check the 'Available to all users' box and click 'Save'

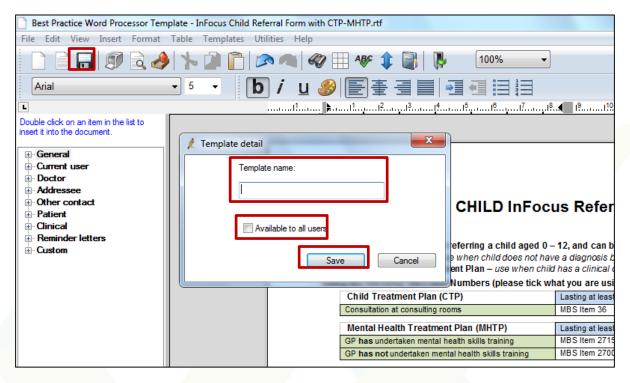

### Using the template

- 1. When in the patient file, select File → select New Letter
- 2. When in the Word Processor, select File → New Document

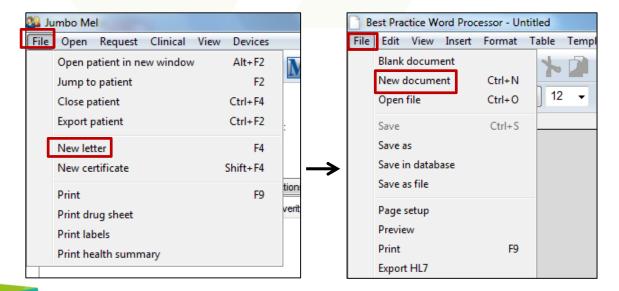

Arche Health Ltd (ABN 82 061 656 577)

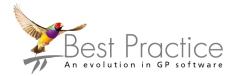

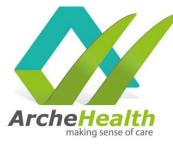

3. In the New pop-up, scroll through the list and select the relevant InFocus Referral Form → select Open

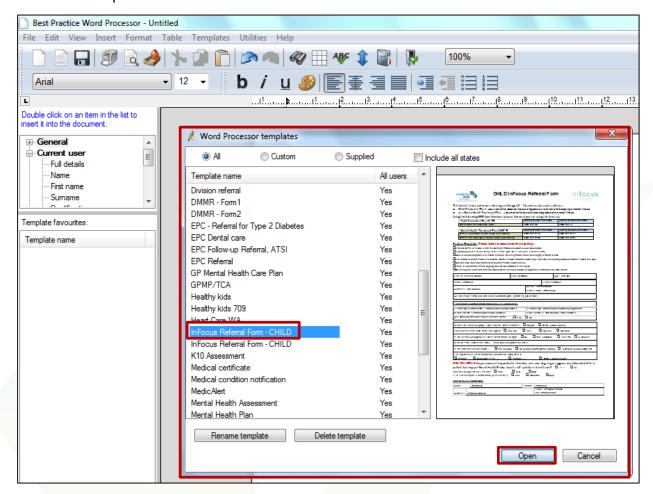

Arche Health Ltd (ABN 82 061 656 577)